Tech Tools for Teachers

scrible toolbar.

**EXECUTE DE COMMUNIST**<br>Biogger: Dashbo.... [] + love it **fill scribe Toolbar 1** =

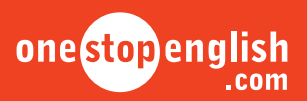

## **Social-bookmarking How to bookmark and annotate web pages using scrible**

This how-to guide will show you how to bookmark and annotate web pages using a web-based tool called **scrible**. You can also download a how-to video tutorial from onestopenglish.

Using *social-bookmarking* will encourage your students to save their bookmarks online and make it convenient to access their selected pages from any computer. The bookmarks and annotations that scrible creates can be shared and used collaboratively to analyze online text, making paper sticky notes and highlighter pens redundant! Best of all, annotating online text is very quick and easy to do.

 **1** First, go to scrible at [http://www.scrible.com.](http://www.scrible.com) This is a simple tool which can be used on any computer. All you need to do is to register on the scrible site and then add a simple bookmarklet plugin to your browser.

**2** If you are using the browsers Chrome, Firefox, Safari or IE9 + you will be able to simply drag the **scrible Toolbar** bookmarklet to the bookmarks bar of your web browser, after accepting scrible's terms of service. If you are using an older version of IE, you will need to click on **Details >>** and follow the instructions to

 $\blacksquare$   $\blacksquare$   $\blacksquare$   $\blacksquare$   $\blacksquare$   $\blacksquare$   $\blacksquare$ rand-new series of materials on using tech scrible com/# ockene -savvy, this series will give you a whole h News **v** ave on delicion Scrible Toolbar ot yet comfortable with using new technol ill get vou started in no time **crible** how verb which is sometimes also referred to as a curse, but it's one that<br>as teachers today. They you live in interesting times." As elucation<br>os and that can be either a curse or a blessing depending on how<br>ducation and the scrible Toolbar Drag this Click it later to mark up, save or share web pages. Demo » Each instalment will give you: 66 **Scrible 1**  $\rho$  · **D** · **T** · **B** *U16 a*  $\rho$  **a**  $\sigma$  **u** a **g a STATISTICS** · an overview of one area of new technology and how it relates to language learning Read View source View Global warming WIKIPEDIA

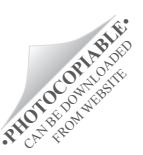

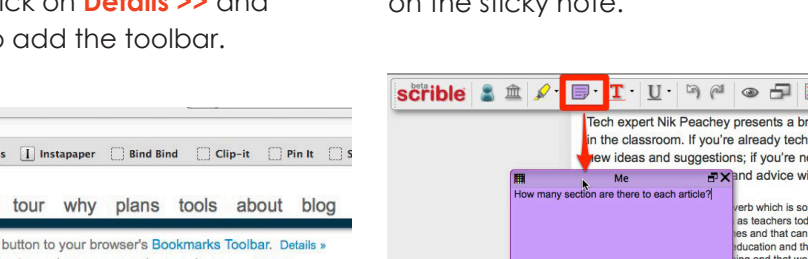

Tech expert Nik Peachey presents a brand-new series of materials on using technolo<br>in the classroom. If you're already tech-say withis series will give you a whole host of **4** Click on the **highlighter pen icon** to select your chosen colour and mark any interesting quotes or text. **Tech** expert Nik Peachey presents a brand-new series of materials on using tech The determining could be the determining the control of the deterministic in the deterministic properties with give you a whole h<br>new ideas and suggestions; if you're not yet comfortable with using new technol your teaching, Nik's help and wice will get you started in no time.

 $\Box$ 

**one stop english** Number one for English language teachers

ss ESP ESOL Exams Grammar Skills Children Teenagers

**3** You can now visit any page that you want to annotate and click on the bookmarklet in your browser bookmarks bar to launch the

 $\fbox{scrible} \,\,\textcolor{red}{\mathbf{\hat{S}} \,\,\textcolor{red}{\mathbf{\hat{m}}}}\,\,\textcolor{red}{\mathbf{\hat{M}}}\,\,\textcolor{red}{\mathbf{\hat{M}}}\,\,\textcolor{red}{\mathbf{\hat{M}}}\,\,\textcolor{red}{\mathbf{\hat{M}}}\,\,\textcolor{red}{\mathbf{\hat{M}}}\,\,\textcolor{red}{\mathbf{\hat{M}}}\,\,\textcolor{red}{\mathbf{\hat{M}}}\,\,\textcolor{red}{\mathbf{\hat{M}}}\,\,\textcolor{red}{\mathbf{\hat{M}}}\,\,\textcolor{red}{\mathbf{\hat{M}}}\,\,\textcolor{red}{\mathbf{\hat{M}}}\,\,\$ 

**Tech Tools for Teachers** 

**Print D** Email C Share

chers | Ones...  $\mathbb{X} \left[ \mathbb{S} \right]$  scrible | smarter online researc...  $\mathbb{X} \left[ + \right]$ 

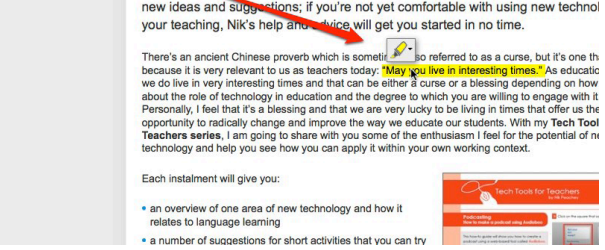

**5** Click on the **sticky notes icon** to attach a sticky note to a particular part of the text. Click on the part of the text you want to refer to, adjust the size of the box if you want to and type your message on the sticky

METHODOLOGY HOW-TO GUIDE **AETHODOLOGY HOW-TO GUID** 

Ш

© Macmillan Publishers Limited, 2012 METHODOLOGY / Tech Tools for Teachers / Social-bookmarking / How to bookmark and annotate web pages using scrible

 **6** You can click on the **text colour tool icon** to highlight any words, e.g. interesting vocabulary.

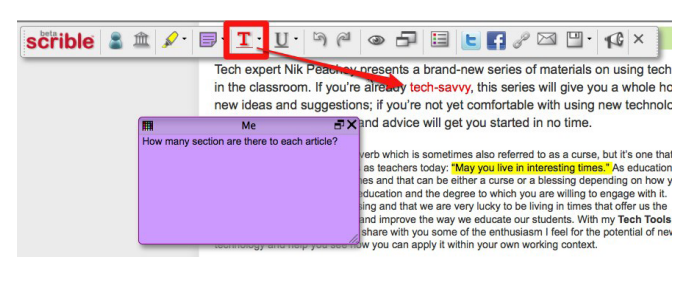

**7** You can also underline or strike through text by clicking on the **underlining tool icon**. This can be useful for editing text when you're working with your students.

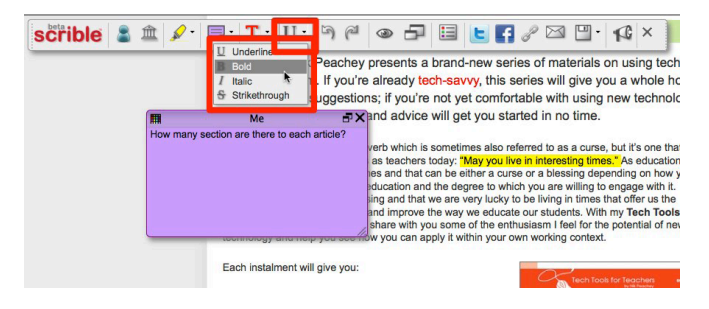

 **8** You will need to sign up to scible if you want to save your annotated text. When you have done this, you can save it to your library. Just click on the **save icon** and you will be able to add comments and tags to your library entry to make the document easier to find.

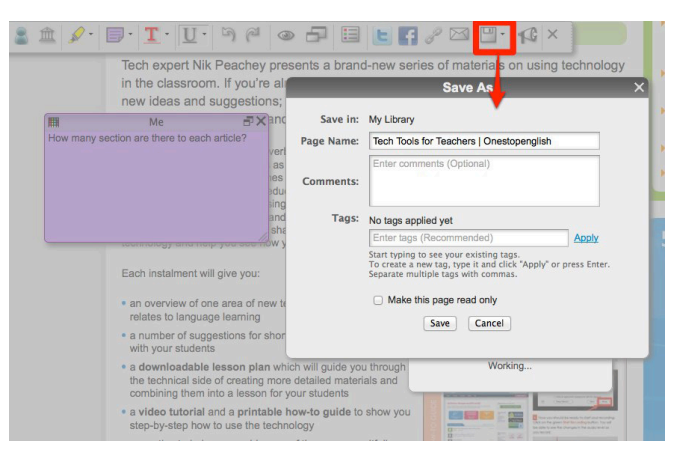

**9** Now you can share your annotated page in a number of ways. You can share it through Twitter or Facebook if you have connected scribble to your account. If you click on the **email icon** and add an email address you can share by email. You can also create a unique link for the web page that can be pasted into emails and shared

on social networking sites by clicking on the **link icon**. This page can be made read-only by ticking the box next to **Make this page read only**.

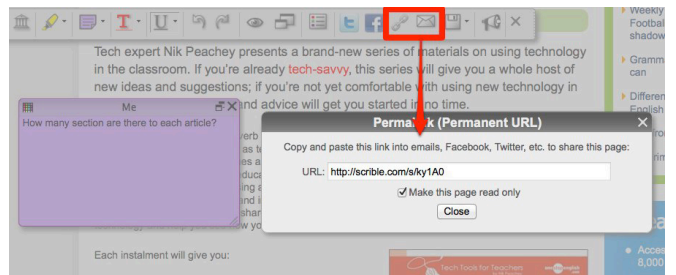

**10** All of the pages you annotate are stored to your library. You can access the library by clicking on the **small library icon**.

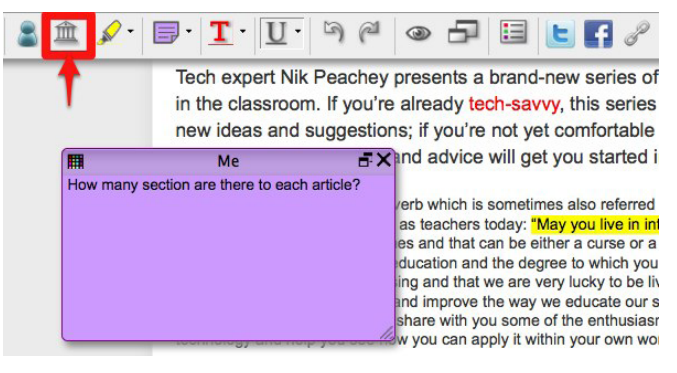

**11** Your library will open in a new web page. Here you can see all the pages you have annotated and search for them either by clicking on the tags or using the search field.

## scrible

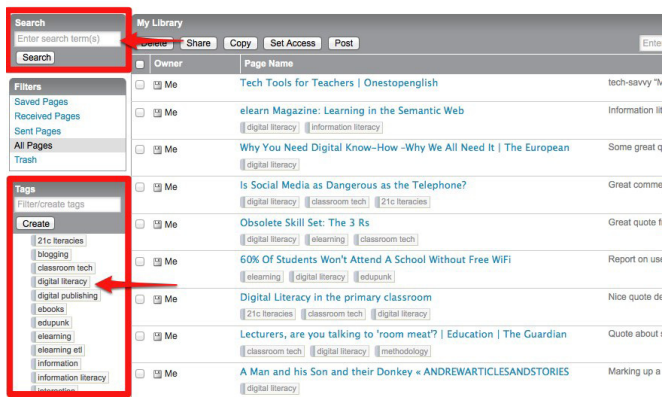

**HIV**<br>**PHOTOCOPIABLE So now you've seen just how easy it is to create bookmarks and annotate web pages, why don't you give it a try? Your students can enjoy analyzing web-based texts in a more digitally literate way. Good luck!**